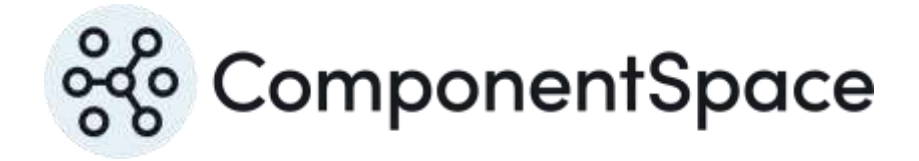

Copyright © ComponentSpace Pty Ltd 2004-2024. All rights reserved. www.componentspace.com

# Contents

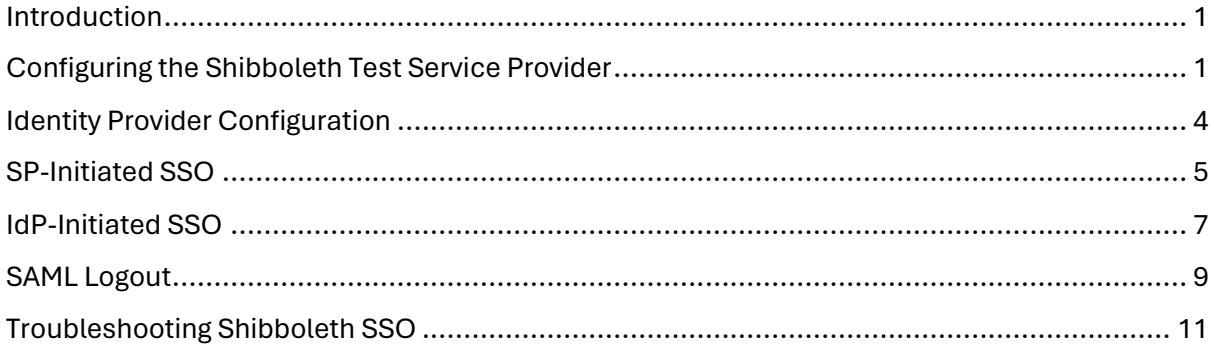

# <span id="page-2-0"></span>Introduction

This document describes integration with Shibboleth as the service provider.

For information on configuring Shibboleth for SAML SSO, refer to the following articles.

<https://www.shibboleth.net/>

<https://wiki.shibboleth.net/confluence>

# <span id="page-2-1"></span>Configuring the Shibboleth Test Service Provider

The Shibboleth test identity provider is available at:

### <https://samltest.id/>

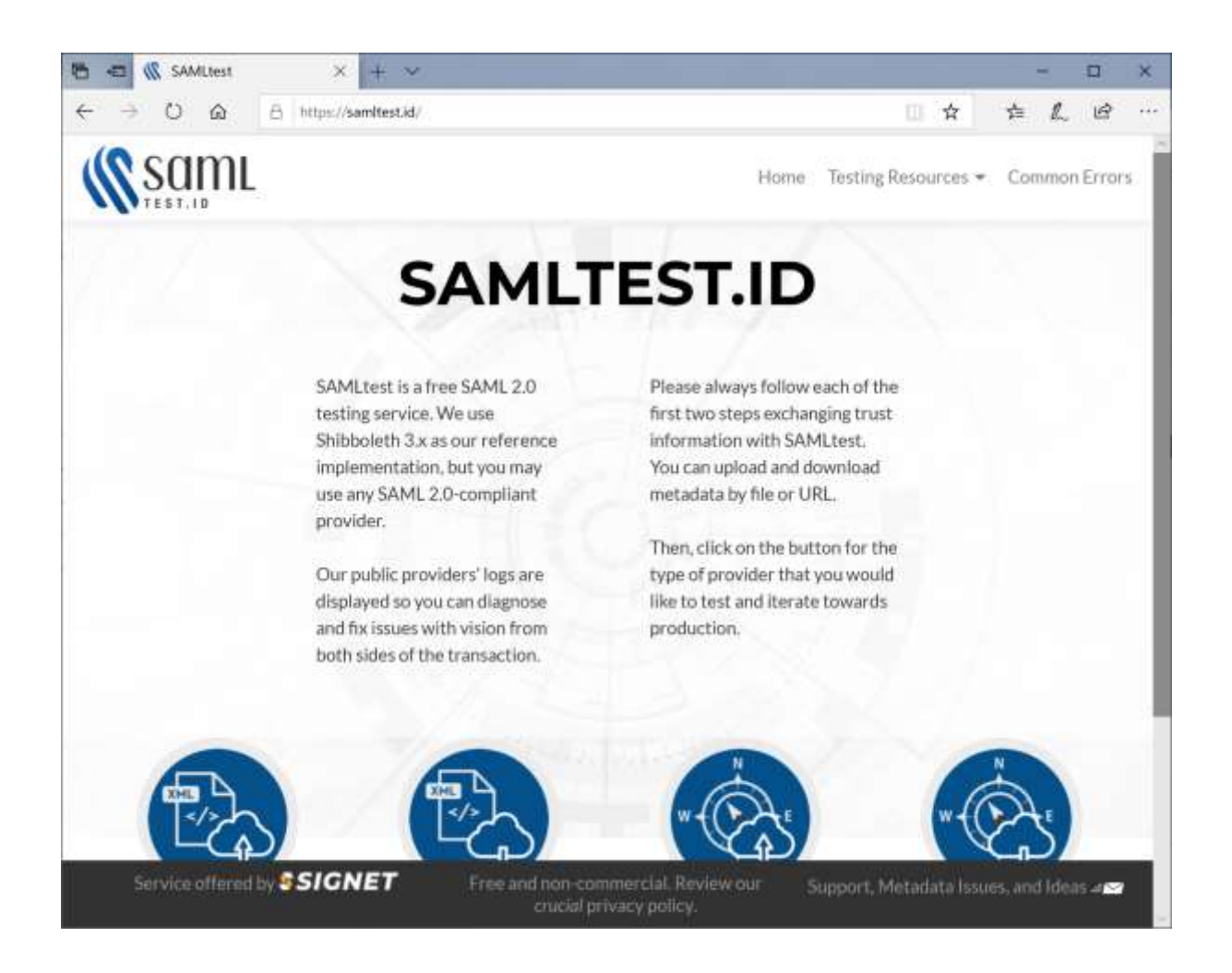

Click the Upload Metadata button and upload the example identity provider's metadata.

The included SAML metadata for the ExampleServiceProvider is used.

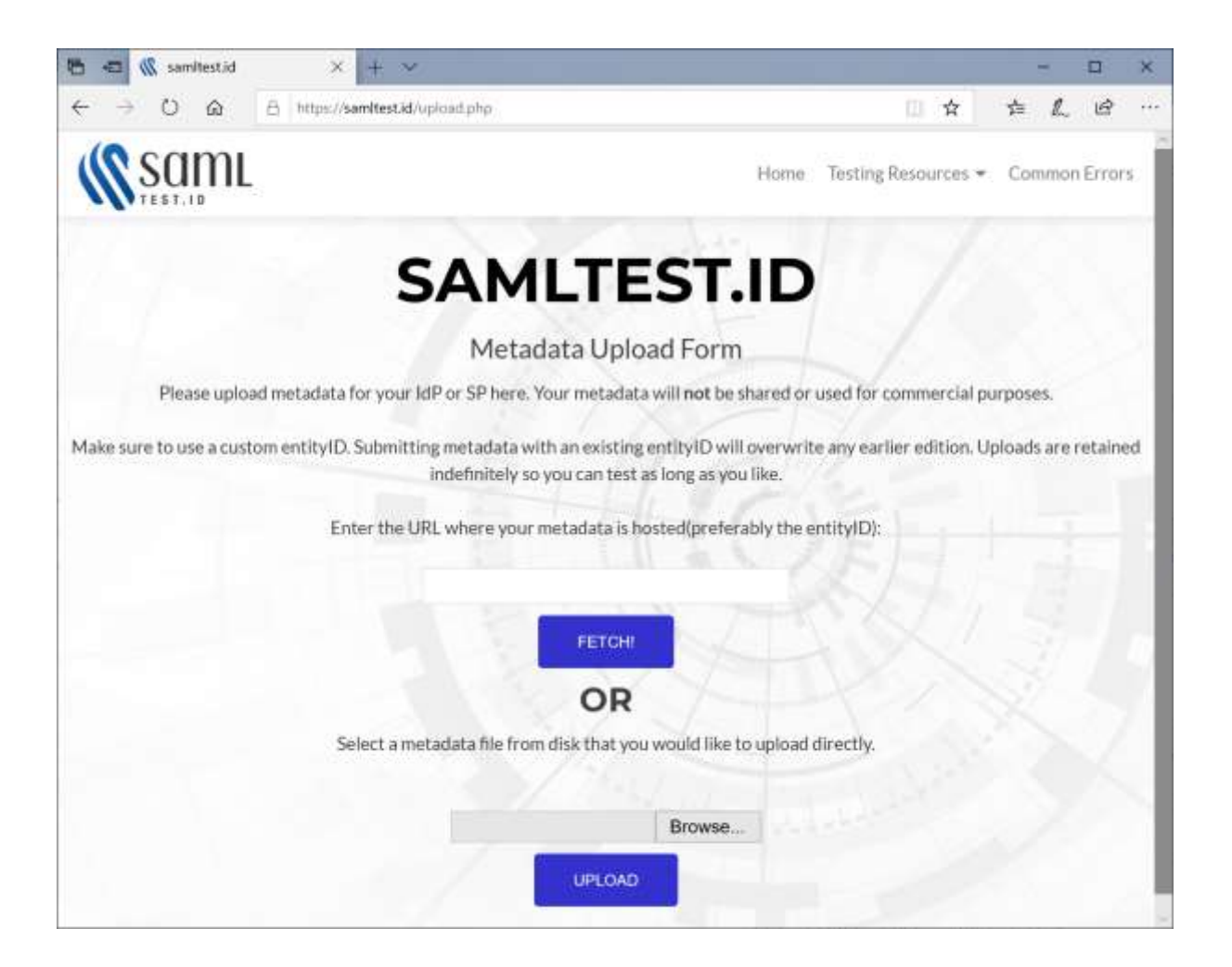

The uploaded metadata is displayed for confirmation.

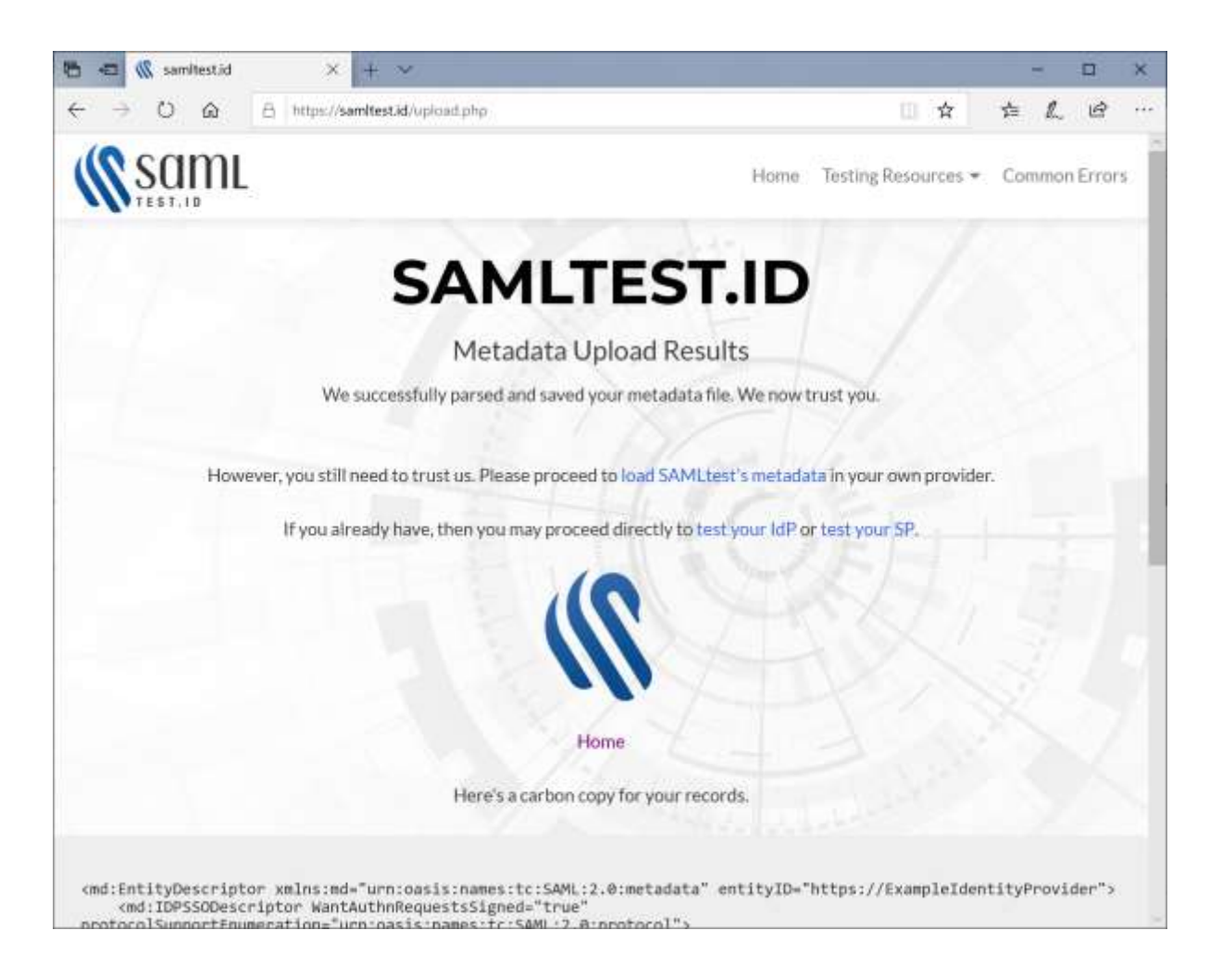

Click the Download Metadata button and download the Shibboleth metadata.

Alternatively, download from:

<https://samltest.id/saml/sp>

This is used to configure the identity provider.

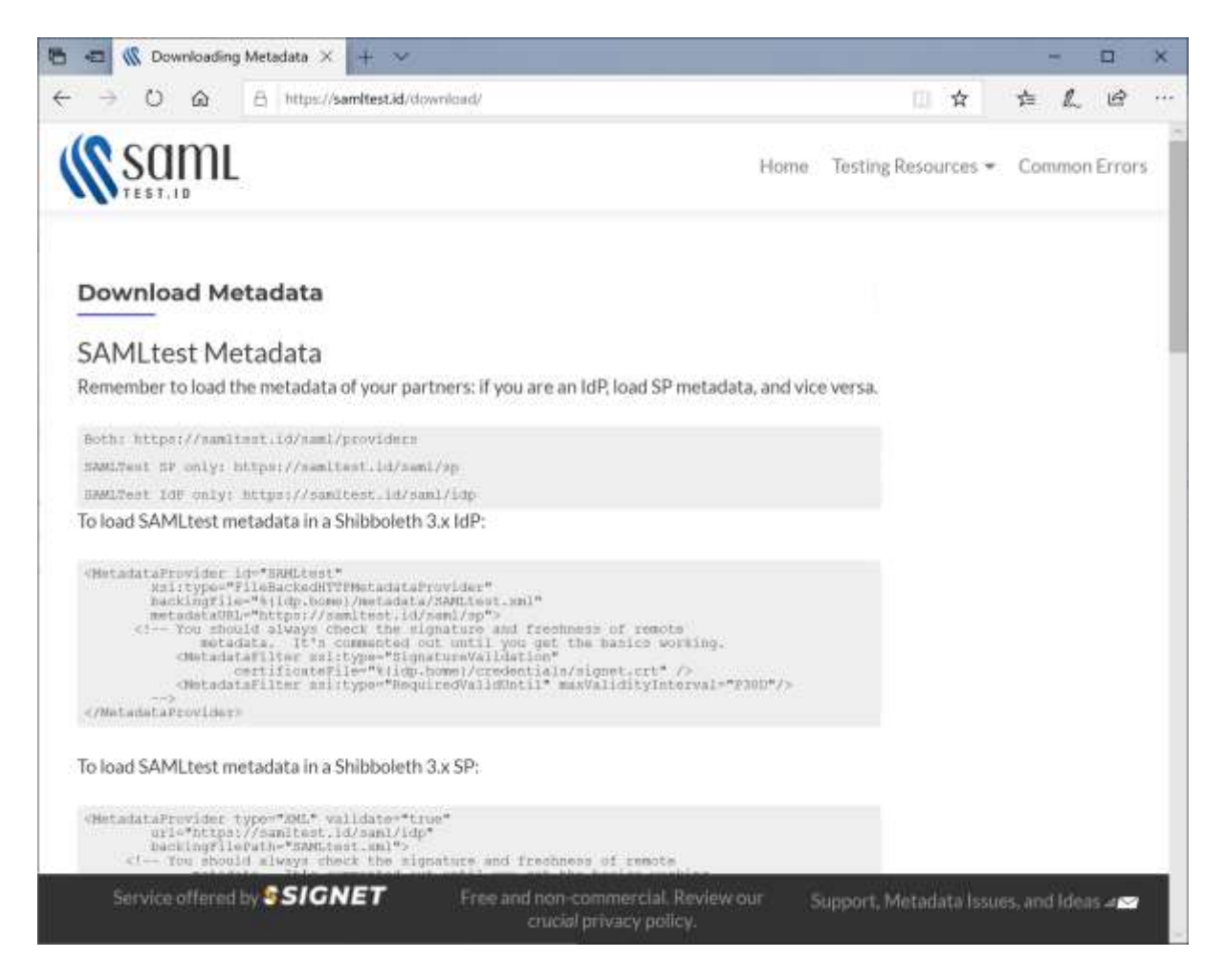

# <span id="page-5-0"></span>Identity Provider Configuration

The following partner service provider configuration is included in the example identity provider's SAML configuration.

```
<PartnerServiceProvider 
Name="https://samltest.id/saml/sp"
Description="Shibboleth"
WantAuthnRequestSigned="false"
SignAssertion="true"
EncryptAssertion="true"
SignLogoutRequest="true"
SignLogoutResponse="true"
AssertionConsumerServiceUrl="https://samltest.id/Shibboleth.sso/SAML2/POST"
SingleLogoutServiceUrl="https://samltest.id/Shibboleth.sso/SLO/Redirect">
<PartnerCertificates>
  <Certificate FileName="Certificates\shibboleth.cer"/>
</PartnerCertificates>
</PartnerServiceProvider>
```
Ensure the PartnerName specifies the correct partner service provider and "/saml-test" is the relay state.

<add key="PartnerSP" value="https://samltest.id/saml/sp"/> <add key="TargetUrl" value="/saml-test"/>

A SAML attribute understood by the service provider may be included.

<add key="Attribute\_urn:oid:0.9.2342.19200300.100.1.3" value="johndoe@componentspace.com"/>

# <span id="page-6-0"></span>SP-Initiated SSO

Click the Test Your IdP button

Specify the entity ID.

For example:

[https://ExampleIdentityProvider](https://exampleidentityprovider/)

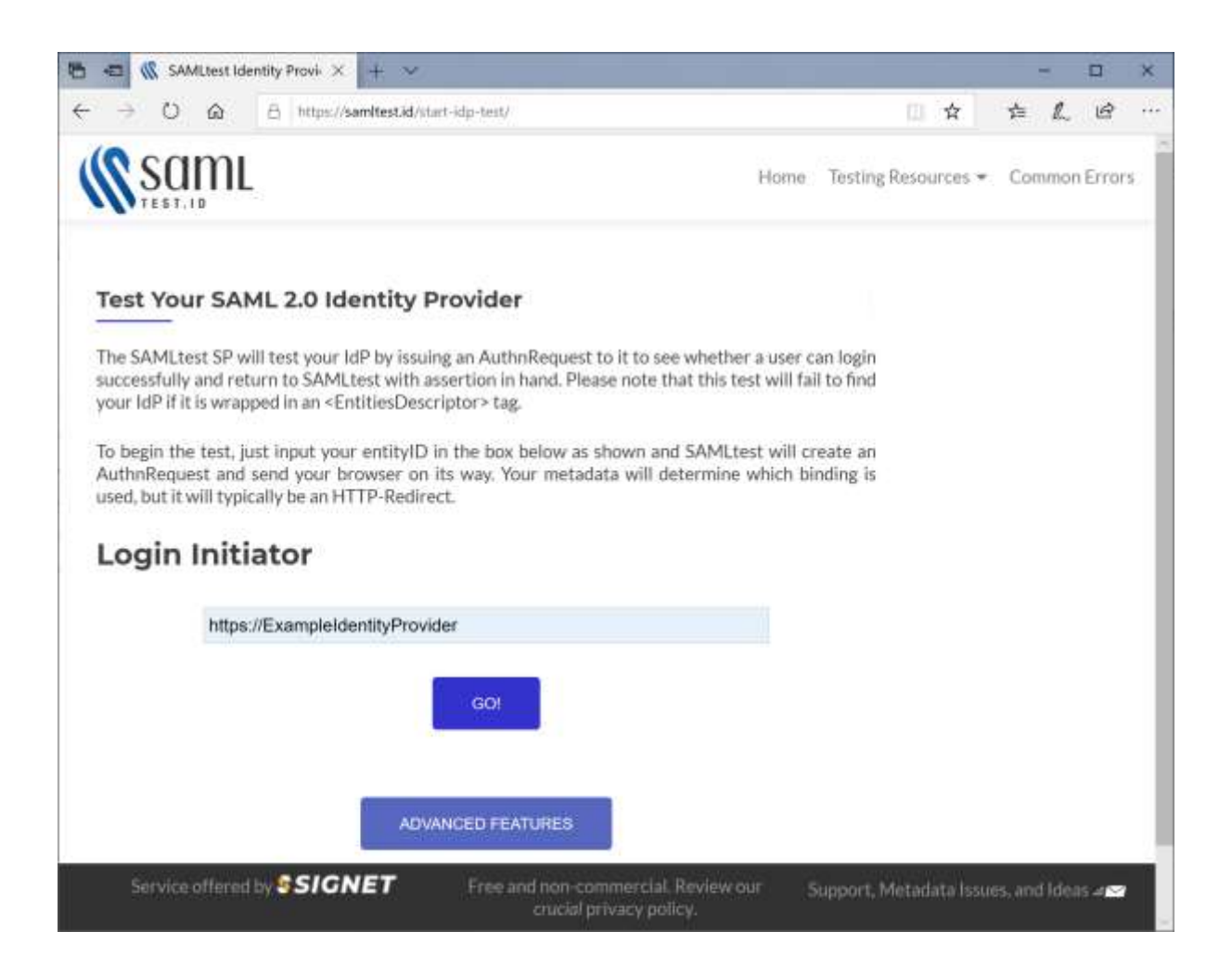

Log in at the example identity provider.

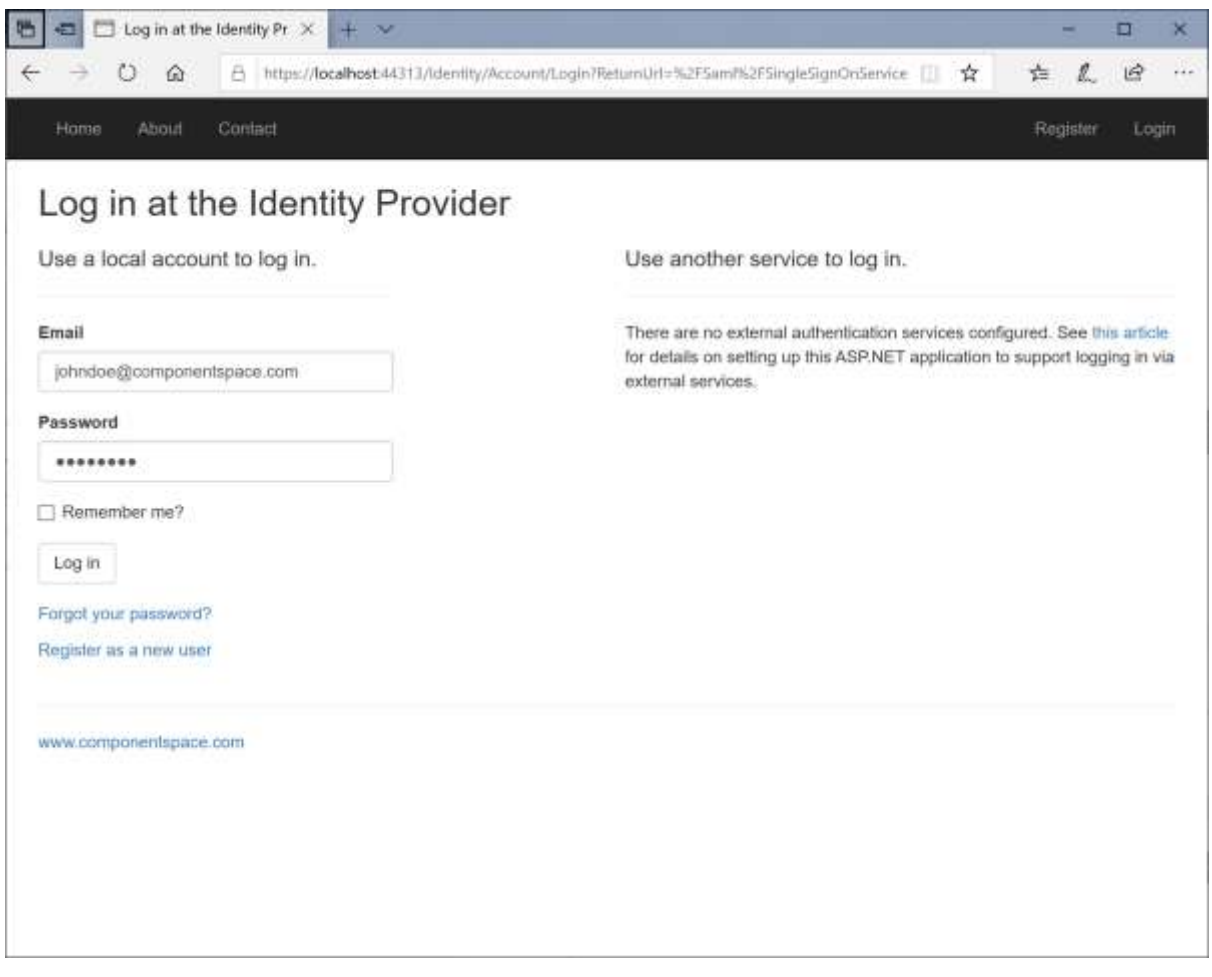

The user is automatically logged in at the service provider.

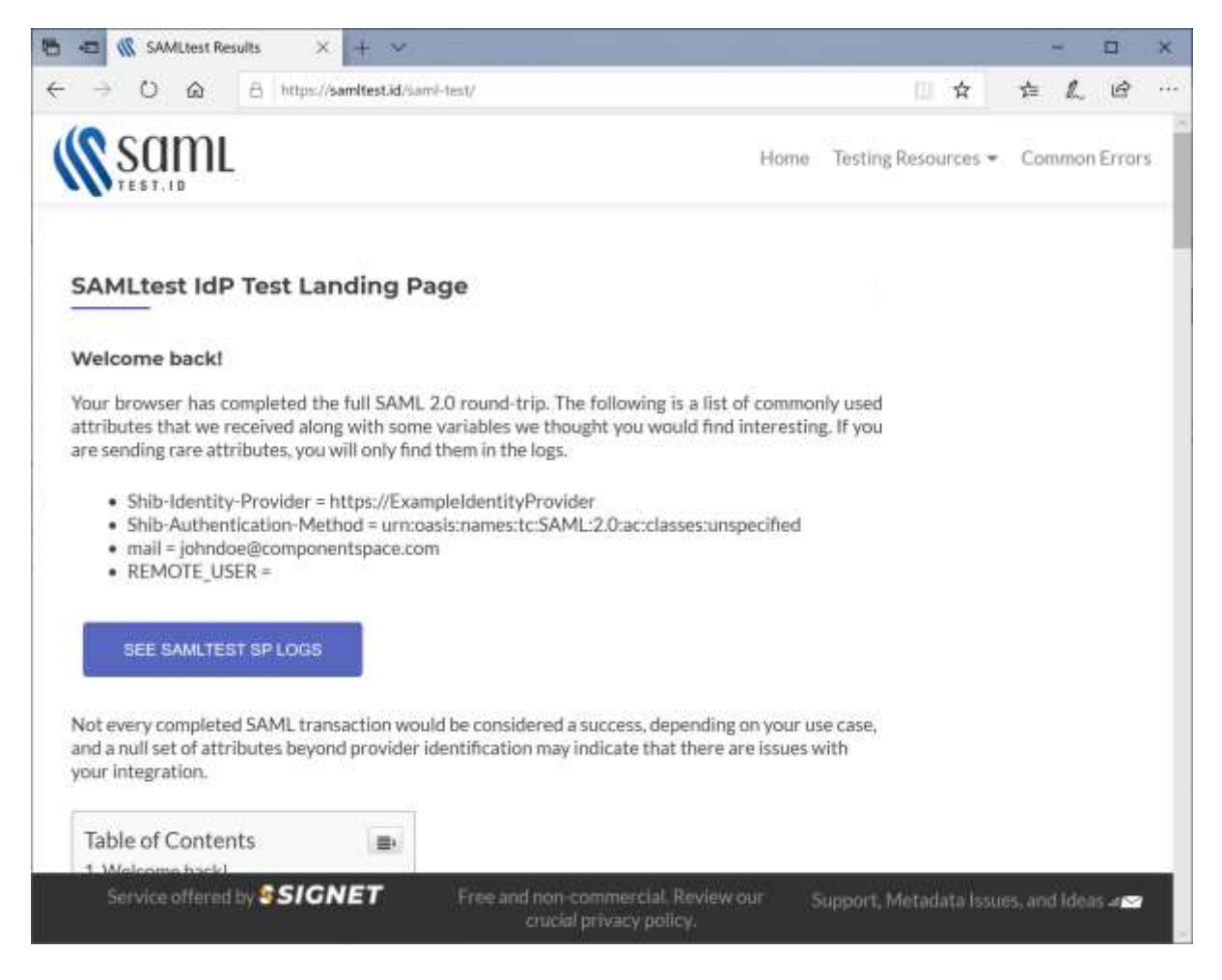

# <span id="page-8-0"></span>IdP-Initiated SSO

Login at the identity provider and click the link to initiate SSO to the service provider.

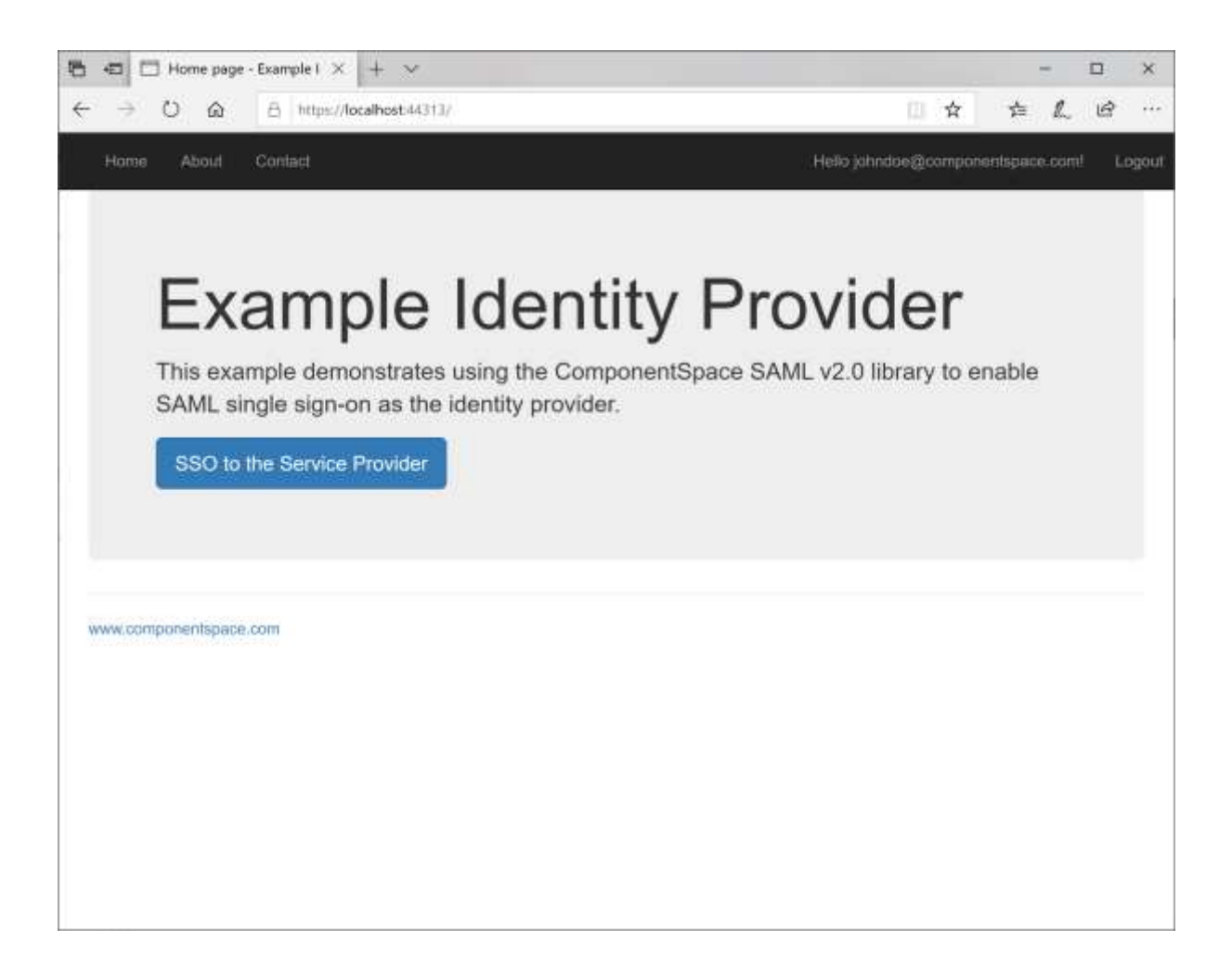

The user is automatically logged in at the service provider.

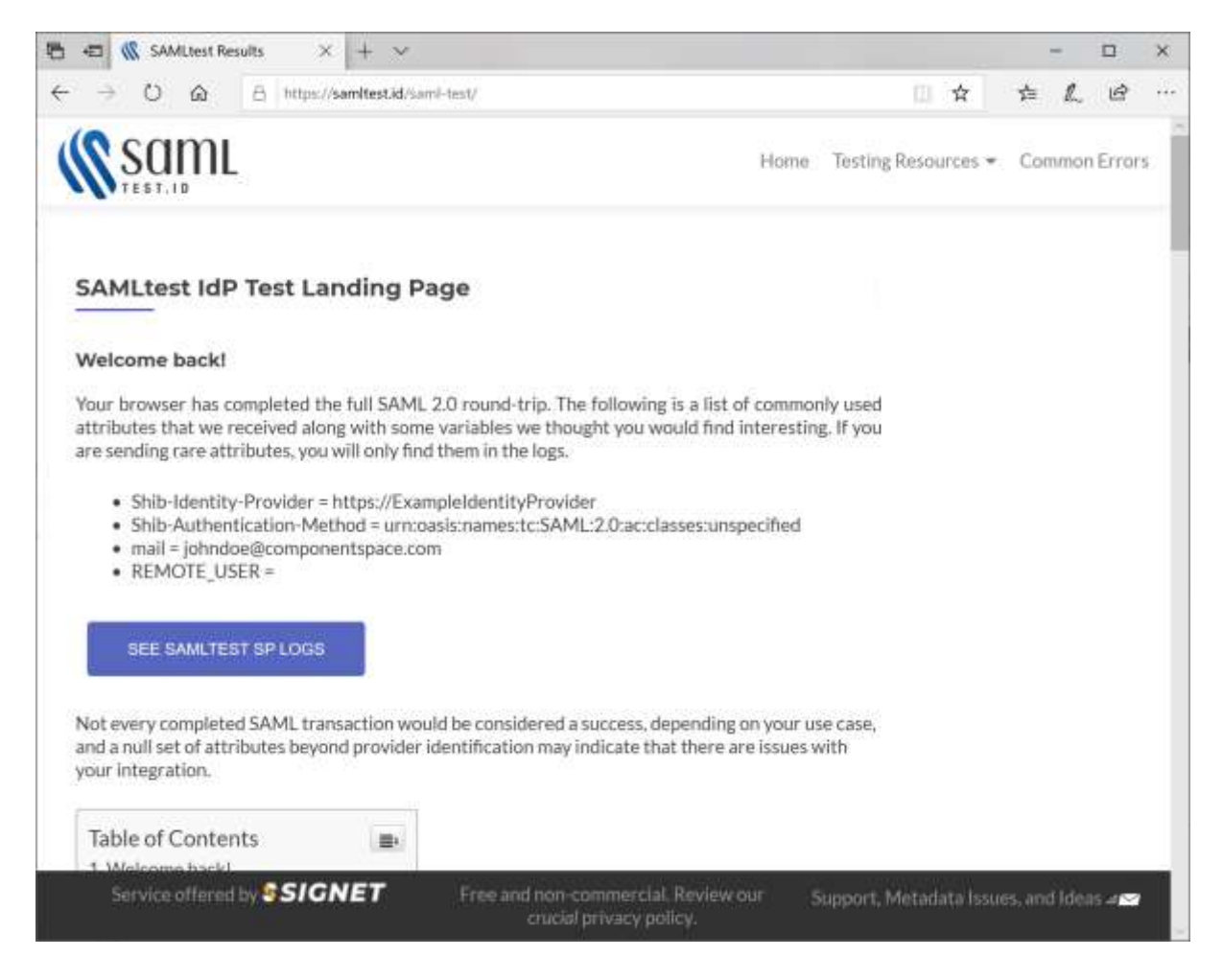

# <span id="page-10-0"></span>SAML Logout

The test Shibboleth service provider supports SP-initiated and IdP-initiated SAML logout.

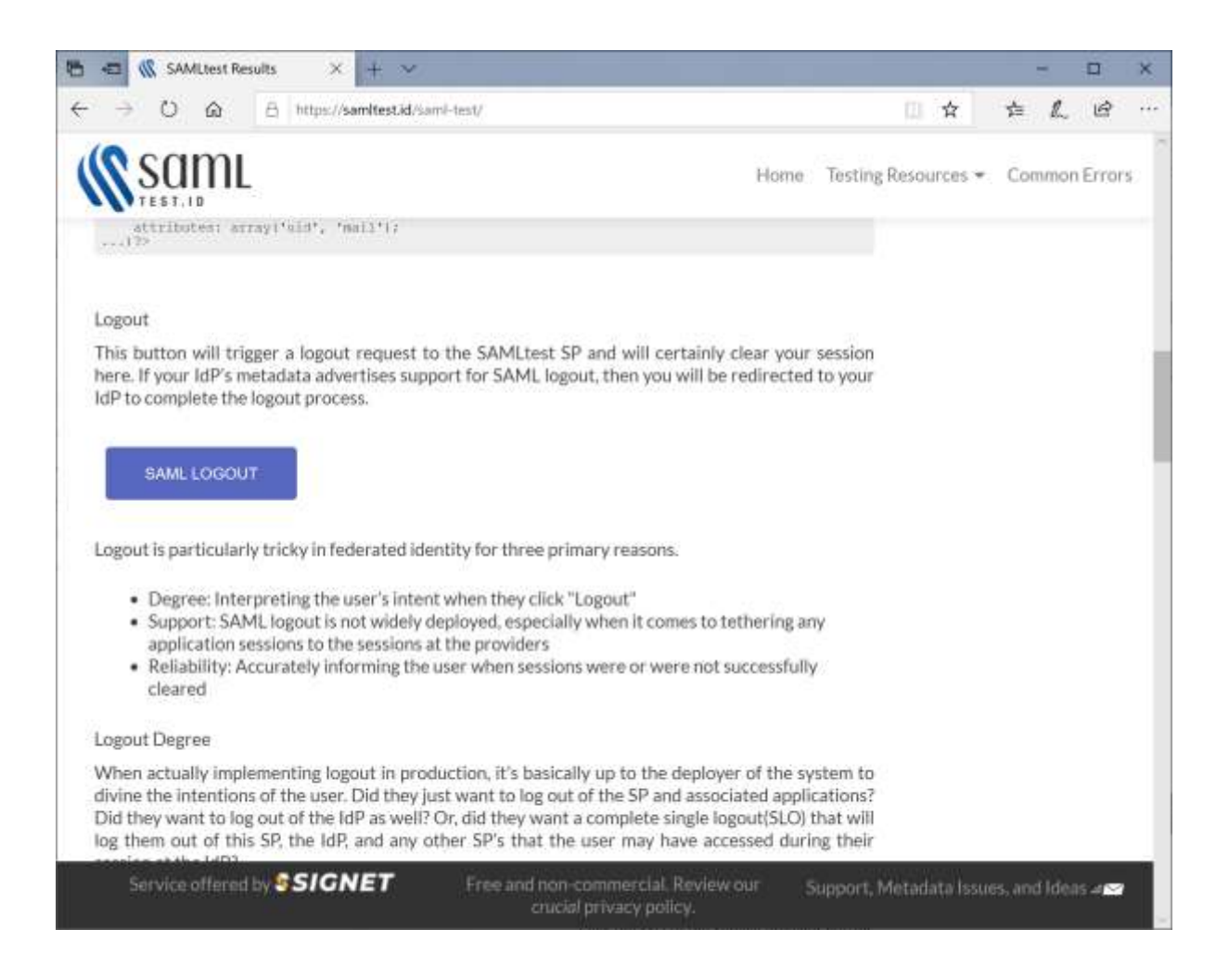

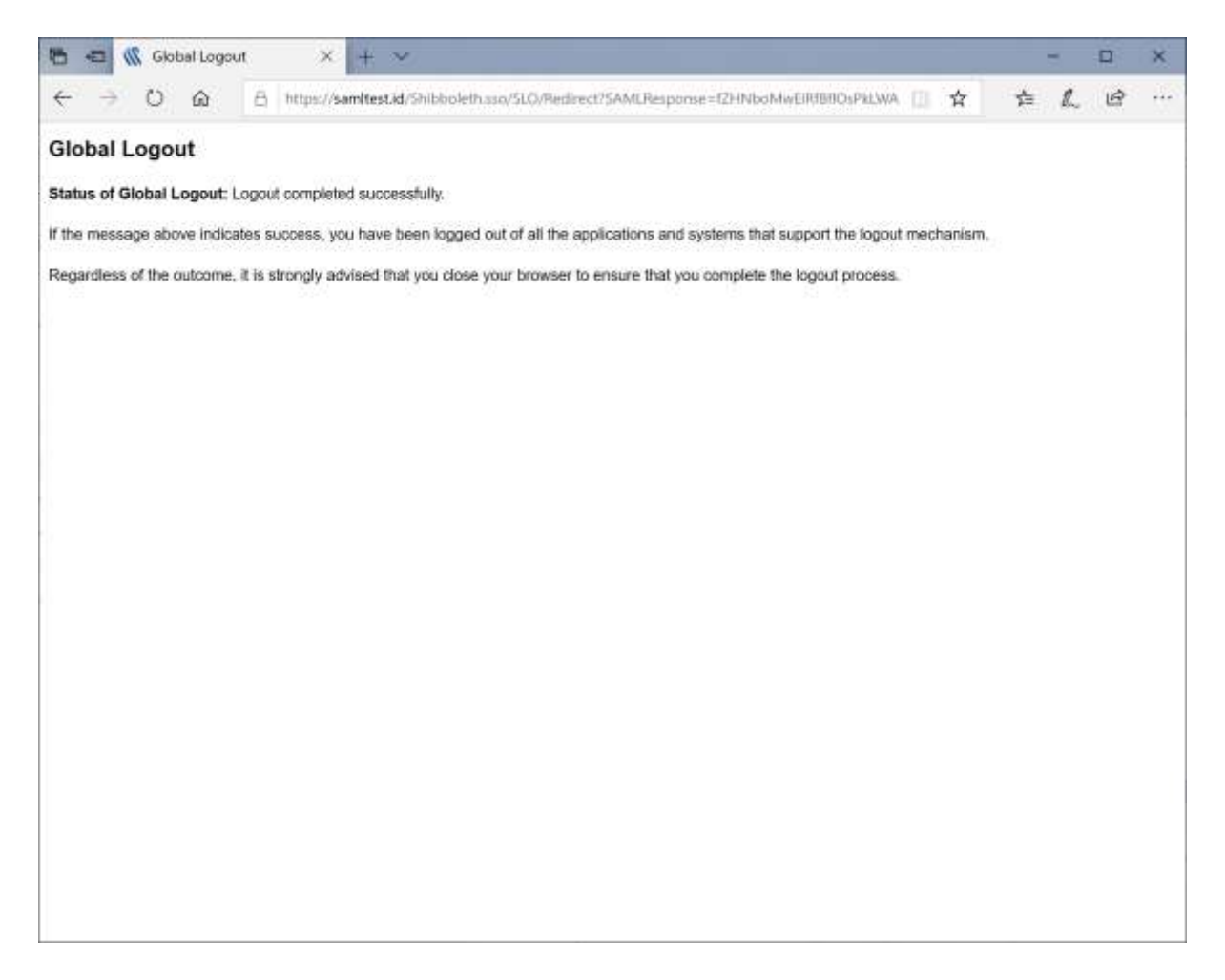

# <span id="page-12-0"></span>Troubleshooting Shibboleth SSO

Click the Test Your IdP button to review the SP log.

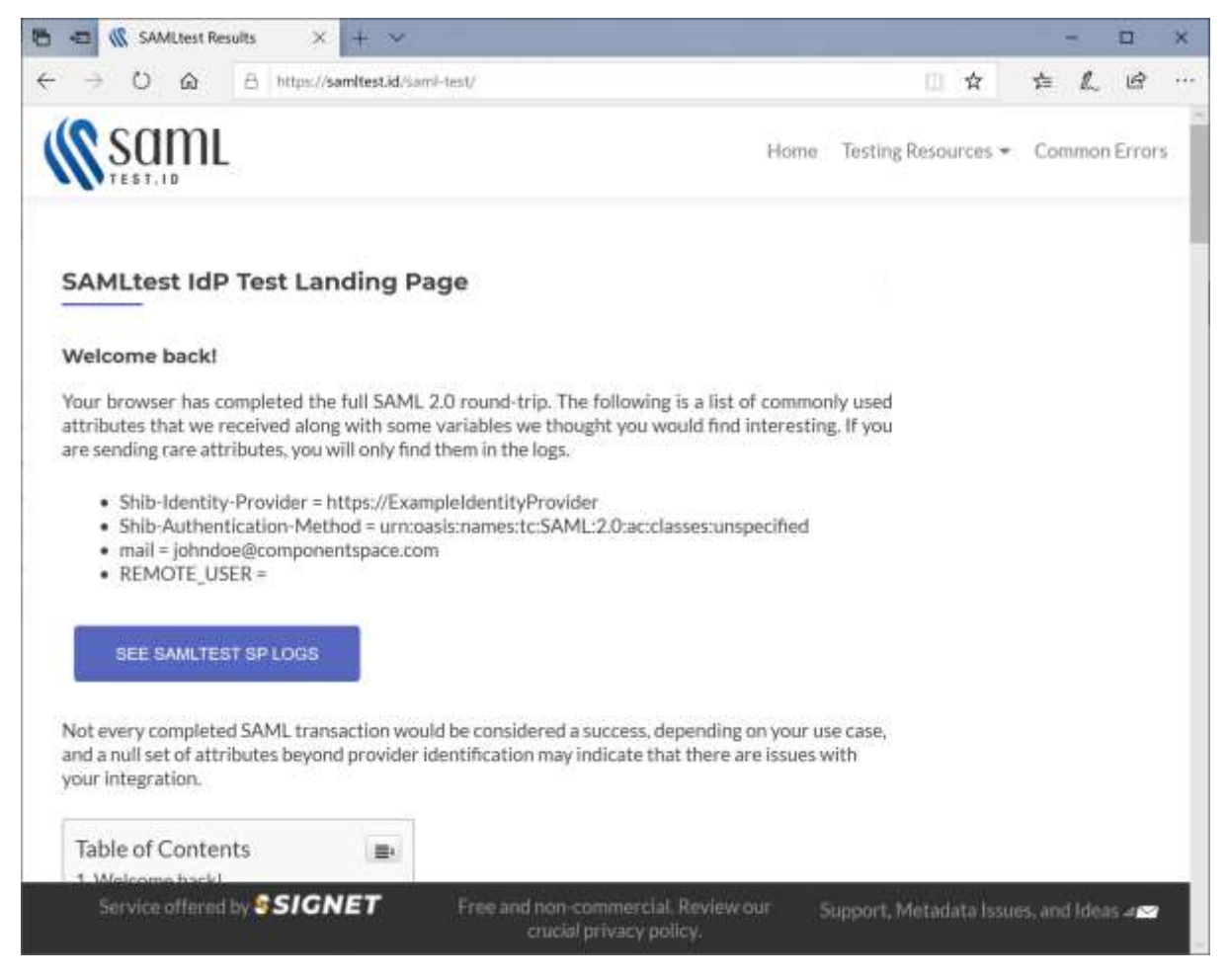

Alternatively, review the logs a[t https://samltest.id/logs/sp.log.](https://samltest.id/logs/sp.log)